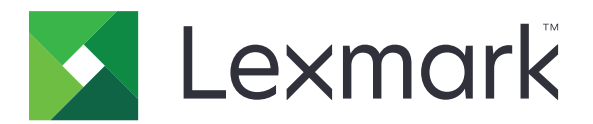

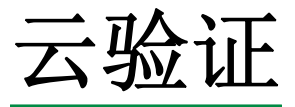

管理员指南

**December 2023 [www.lexmark.com](http://www.lexmark.com)**

# 目录

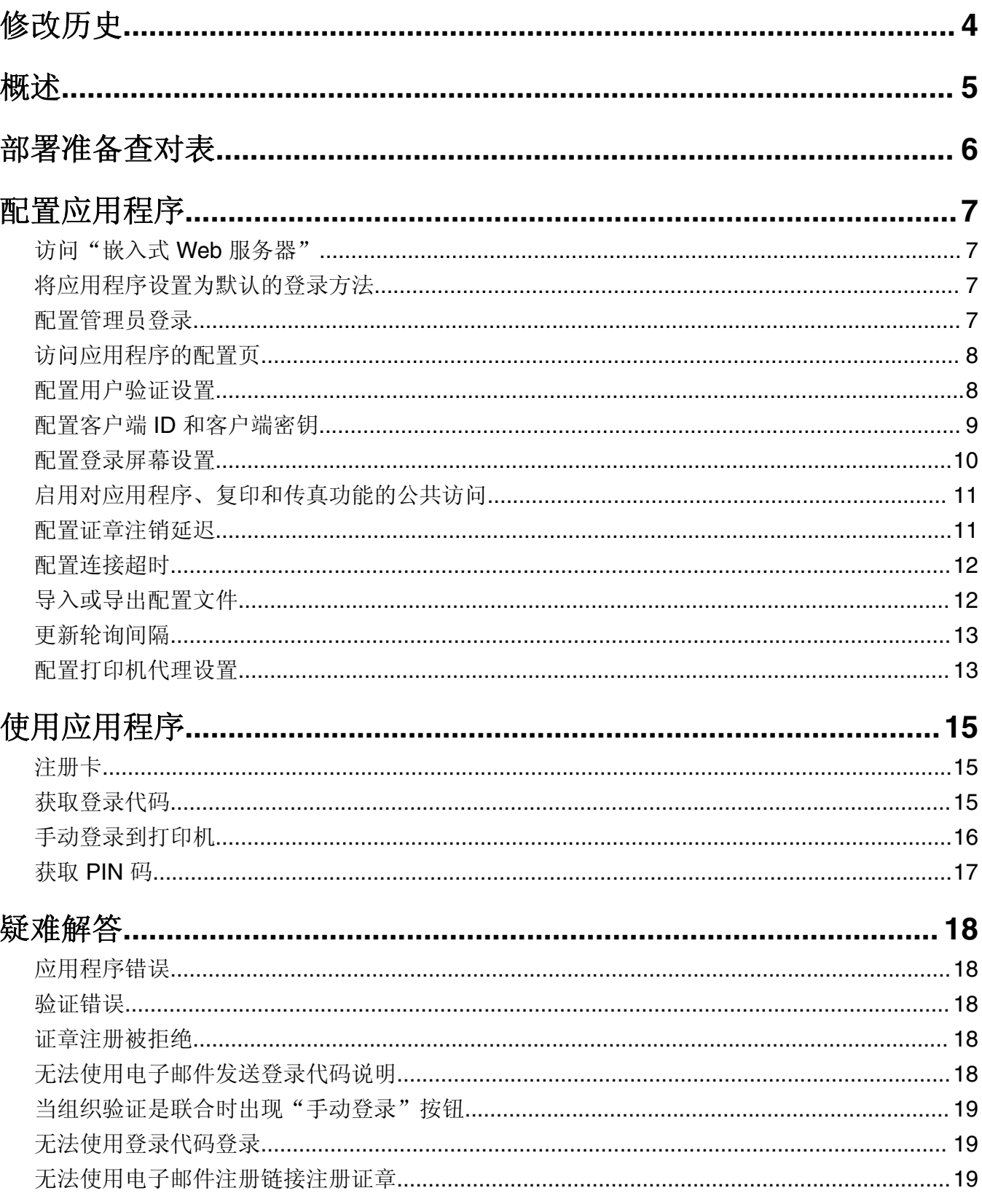

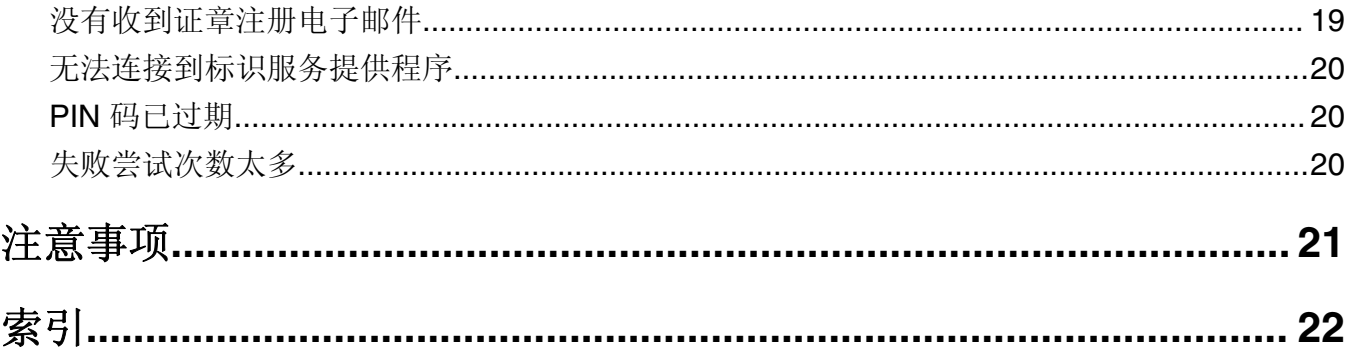

# <span id="page-3-0"></span>修改历史

## **2023** 年 **12** 月

**•** 添加有关支持"云验证"与其他第三方身份验证应用程序共存的信息。

### **2021** 年 **9** 月

**•** 移除对手动登录的支持。

### **2021** 年 **4** 月

**•** 添加有关"管理员登录"特性的信息。

### **2019** 年 **12** 月

- **•** 添加有关当没有安装读卡器时警告用户的信息。
- **•** 添加有关重置 PIN 码的信息。
- **•** 更新有关配置已验证的代理设置的信息。

### **2018** 年 **12** 月

更新以下信息:

- **•** 配置用户验证设置
- **•** 手动登录到打印机

添加以下信息:

- **•** 配置轮询间隔
- **•** 配置打印机代理设置
- **•** 使用电子邮件注册链接注册卡

### **2018** 年 **6** 月

- **•** 更新有关配置客户端 ID 和客户端密钥的信息。
- **•** 更新有关导入和导出配置文件的信息。
- **•** 添加有关将应用程序设置为默认登录方法的信息。

### **2018** 年 **1** 月

**•** 初始文档发布。

<span id="page-4-0"></span>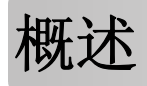

使用应用程序来保护使用读卡器的打印机。当用户使用证章进入时,将使用云端标识服务提供程序验证他们的 凭证:

应用程序从"Lexmark™ 云平台"网站进行配置和部署。这些设置还可以使用应用程序配置页面手动配置。 本文档提供有关如何配置、使用和解决应用程序问题的说明。

# <span id="page-5-0"></span>部署准备查对表

在开始之前,请确认:

- 在打印机中安装了任何受支持的读卡器及其驱动程序:
	- **–** omnikey5427ckdriver-1.2.9.fls 或更高版本
	- **–** keyboardreader-2.4.8.fls 或更高版本
	- **–** omnikeydriver-2.4.5.fls 或更高版本

您具有以下提供程序的主机名或 IP 地址以配置用户验证设置:

- **–** 标识服务提供程序
- **–** 证章服务提供程序
- □ 如果应用程序不是通过"Lexmark 云服务设备群管理"部署的,您需要具有客户端 ID 和客户端密钥。 如需其他信息,请与 Lexmark 代表联系。

□ 未安装"卡验证"应用程序。如需更多信息,请参阅*卡验证管理员指南*。

#### 注意:

- **–** 为"云打印管理"、Translation Assistant 或 Cloud Scan Management 应用程序创建配置时,请 确保正确配置可插入身份验证模块设置。如果打印机不受其他身份验证应用程序管理,请启用此设 置。此设置允许将"云验证"用作管理打印机安全性的主身份验证应用程序。
- **–** 如果打印机拥有用于管理安全性的其他身份验证应用程序,请确保禁用可插入身份验证模块设置。
- **–** 如需有关如何配置"可插入身份验证模块"的更多信息,请参阅 *Lexmark* 云服务管理员指南。
- **–** "云打印管理"应用程序可能无法与某些身份验证应用程序一起使用。如需有关这些限制的更多信 息,请参阅云验证 *Readme* 文件。

根据您的打印机型号,您已禁用以下任何一项:

**–** "显示定制"应用程序中的"屏幕保护程序"功能。如需更多信息,请参阅显示定制管理员指南。

注意: 安装"云验证"会自动禁用"显示定制"的"屏幕保护程序"功能。

**–** "背景和待机屏幕"应用程序。如需更多信息,请参阅背景和待机屏幕管理员指南。

# <span id="page-6-0"></span>配置应用程序

您可能需要管理权限才能配置应用程序。应用程序从"Lexmark 云平台"网站进行预配置。您可以使用应用 程序配置页面手动配置这些设置。

如需有关打印机上安装的"嵌入式解决方案框架"(eSF) 版本的信息,请参阅<u>帮助信息文档</u>。

# 访问"嵌入式 **Web** 服务器"

- **1** 获取打印机 IP 地址。请执行下面的任一操作:
	- **•** 在打印机主屏幕上找到 IP 地址。
	- 在"网络概述"部分或"网络/端口"菜单的 TCP/IP 部分中查看 IP 地址。

2 打开 Web 浏览器, 然后键入打印机 IP 地址。

# 将应用程序设置为默认的登录方法

这些设置仅适用于具有 eSF 5.0 或更高版本的打印机。必须将"云验证"设置为默认的登录方法。

注意: 如需有关打印机上安装的"嵌入式解决方案框架 (eSF)"版本的信息, 请参阅

**[help information documentation](http://support.lexmark.com/index?page=content&id=ho3859&locale=EN&userlocale=EN_US)**。

**1** 从"嵌入式 Web 服务器",单击设置 > 安全 > 登录方法。

- **2** 单击更改 。
- **3** 在"控制面板"菜单中,选择云验证。
- **4** 单击保存。

## 配置管理员登录

#### 注意:

- **•** 管理员登录设置允许用户使用授权的本地帐户登录,即使具有"云验证"锁定屏幕的打印机从网络断开 连接也是如此。
- **•** 在"Lexmark 云服务设备群管理"中创建配置时,请从设置部分中选择云打印管理应用程序。从高级设 置部分中,单击在锁定屏幕上显示管理员登录。
- **•** 如需有关创建配置并将其部署到打印机的更多信息,请参阅 *Lexmark* 云服务管理员指南。
- **•** 要将配置应用到多台打印机或一个设备群,请从打印机导出配置,然后将相同的配置应用到设备群。

### 使用"嵌入式 **Web** 服务器"

#### 对于 **eSF 5.0** 或更高版本

**1** 从嵌入式 Web 服务器,导览至应用程序的配置页:

#### **Apps** > **Cloud Authentication** > **Configure**

**2** 在管理员登录设置部分的用户验证部分中,将管理员登录设置为首选登录方法。

#### <span id="page-7-0"></span>注意:

- **•** 确保已为打印机配置本地管理员帐户,并已为设备管理员组配置相应权限。从嵌入式 Web 服务器, 单击设置 > 安全 > 管理组**/**权限。
- **•** 默认情况下,不允许此组使用功能和菜单。
- **3** 选择一个可以使用管理员登录特性的授权组。

注意: 此设置仅适用于用户名帐户, 以及用户名和密码帐户。

- **4** 选择显示在屏幕保护程序上以在屏幕保护程序上显示管理员登录按钮。
- **5** 单击保存。

#### 对于 **eSF 4.0** 或更早版本

注意:使用管理员登录功能时,请确保已为内部帐户、PIN 码和密码配置了安全模板。如需更多信息,请参 阅第 8 页上的 "配置用户验证设置"。

- **1** 从"嵌入式 Web 服务器",访问应用程序的配置页。
- **2** 在用户验证部分中,将管理员登录访问控制设置为首选登录方法。

#### 注意:

- **•** 确认选定的访问控制配置了安全模板。如需更多信息,请参阅第 8 页上的 "配置用户验证设 置"。
- **•** 要从打印机控制面板中隐藏管理员登录选项,请选择禁用。
- **3** 单击应用。

# 访问应用程序的配置页

- **1** 从"嵌入式 Web 服务器",根据您的打印机型号,执行下面的任何操作:
	- **•** 单击应用程序。
	- **•** 单击设置 > 应用程序 > 应用程序管理。
	- **•** 单击设置 > 设备解决方案 > 解决方案 **(eSF)**。
	- **•** 单击配置 > 嵌入式解决方案。
- **2** 单击云验证 > 配置。

# 配置用户验证设置

#### 注意:

- 从 eSF 版本 5.2.x 和 2.2.x 开始,用户验证设置将继承为已注册打印机的组织定义的打印机登录配置设 置。
- 如需有关打印机上安装的"嵌入式解决方案框架"(eSF) 版本的更多信息,请参阅**帮助信息文档**。
- **•** 如需有关配置打印机登录的更多信息,请参阅 *Lexmark* 云服务管理员指南。
- **•** 可通过组织的标识服务提供程序、客户端 ID 和客户端密钥来更新打印机设置。要显示更新后的设置,请 在指定标识服务提供程序值后保存设置,然后刷新页面。
- <span id="page-8-0"></span>**1** 从"嵌入式 Web 服务器",访问应用程序的配置页。
- 2 从标识服务设置部分中,选择**启用锁定屏幕**或启用待机屏幕。
- **3** 键入标识服务提供程序和证章服务提供程序的 IP 地址、主机名或 URL。
- **4** 设置应用程序访问策略。
	- **•** 继续 如果连接到标识服务提供程序失败,则用户可以继续使用打印机。
	- 失败 如果连接到标识服务提供程序失败,则打印机显示屏会返回到登录屏幕。
- **5** 要使用安全连接,请上载标识服务提供程序的 SSL 证书。

注意:如需有关创建 SSL 证书的更多信息,请参阅您的 Web 浏览器随附的文档。

**6** 要允许用户使用单独的服务帐户登录到打印机,请选择使用服务帐户,然后输入服务帐户的凭证。

注意: 当应用程序配置为联合访问时,此设置不适用。如需更多信息, 请参阅第9页上的"配置客户 端 ID 和客户端密钥"。

**7** 执行以下任一操作:

#### 对于 **eSF 5.0** 或更高版本

- **a** 在卡注册设置部分中,将卡注册设置为标识服务。
	- 注意: 如果卡注册设置为禁用, 则用户无法注册他们的卡。
- **b** 单击保存。

#### 对于 **eSF** 版本 **3.x** 和 **4.x**

- **a** 在用户验证部分中,将卡验证设置为标识服务。
- **b** 将卡注册访问控制设置为标识服务。
- **c** 单击应用。
- **d** 从嵌入式 Web 服务器,单击设置 > 安全 > 安全设置 > 访问控制 > 设备解决方案。
- **e** 将会话访问控制设置为配置了"云验证"的安全模板。

注意: 默认安全模板为解决方案 2。

**f** 单击应用。

## 配置客户端 **ID** 和客户端密钥

客户端 ID 和客户端密钥用于验证用户和打印机是否属于同一个组织。

客户端 ID 和客户端密钥可以从"Lexmark 云"生成。如需更多信息,请参阅 *Lexmark* 云管理员指南。

- **1** 从"嵌入式 Web 服务器",访问应用程序的配置页。
- **2** 从高级设置部分,键入客户端 ID 和客户端密钥。
- **3** 单击保存。

# <span id="page-9-0"></span>配置登录屏幕设置

**1** 从"嵌入式 Web 服务器",访问应用程序的配置页。

**2** 配置设置。

### 对于 **eSF 5.0** 或更高版本

- **a** 单击登录屏幕设置,然后执行以下任一操作:
	- **•** 定制登录消息。
	- **•** 将自定义登录文本颜色设置为黑色或白色。
	- **•** 上载登录屏幕的背景图像。
	- **•** 在不登录的情况下启用复印和传真。

注意:如需更多信息,请参阅第 11 页上的 ["启用对应用程序、复印和传真功能的公共访](#page-10-0) [问"。](#page-10-0)

- **•** 当没有连接读卡器时禁用警告。
- **•** 在锁定屏幕设置部分中,执行以下任一操作:
	- **–** 选择登录文本位置。
	- **–** 键入要在成功登录后自动启动的配置文件的名称。
- **•** 在自定义配置文件部分中,执行以下任一操作:
	- **–** 键入用户可从锁屏屏幕访问的配置文件名称或打印机功能。

注意: 确保已启用对指定应用程序的公共访问。如需更多信息, 请参阅第 11 [页上的](#page-10-0) "启 [用对应用程序、复印和传真功能的公共访问"。](#page-10-0)

- **–** 定制锁定屏幕上显示的图标的名称。
- **–** 上载自定义图标的图像。
- **b** 单击保存。

### 对于 **eSF 4.0** 或更早版本

- **a** 在登录屏幕部分中,执行以下任一操作:
	- **•** 启用背景透明度。
	- **•** 定制登录消息。
	- **•** 上载登录屏幕的背景图像。
	- **•** 在不登录的情况下启用复印和传真。

注意:如需更多信息,请参阅第 11 页上的 ["启用对应用程序、复印和传真功能的公共访](#page-10-0) [问"。](#page-10-0)

- **•** 当没有连接读卡器时禁用警告。
- **•** 在自定义配置文件字段中,键入用户可从锁定屏幕访问的应用程序名称或打印机功能。

注意:确保已启用对指定应用程序的公共访问。如需更多信息,请参阅第 11 页上的 ["启用对](#page-10-0) [应用程序、复印和传真功能的公共访问"。](#page-10-0)

- **•** 定制锁定屏幕上显示的图标的名称。
- **•** 选择登录文本位置。
- **•** 选择图标和图标文本位置。
- 注意: 如需有关每一个设置的更多信息,请参阅鼠标悬停的帮助。

<span id="page-10-0"></span>**b** 单击应用。

# 启用对应用程序、复印和传真功能的公共访问

注意:如需有关访问控制的更多信息,请参阅适用于打印机的 *Embedded Web Server* — *Security Administrator's Guide*(嵌入式 *Web* 服务器 — 安全管理员指南)。

### 对于 **eSF 5.0** 或更高版本

1 从"嵌入式 Web 服务器", 单击**设置 > 安全 > 登录方法**。

- **2** 从"公共"部分,单击管理权限。
- 3 展开功能访问, 然后选择复印功能和传真功能。
- **4** 展开应用程序,然后选择应用程序。

**5** 单击保存。

### 对于 **eSF 4.0** 或更早版本

- **1** 从"嵌入式 Web 服务器",单击设置或配置。
- **2** 根据您的打印机型号,执行以下任一操作:
	- **•** 单击安全 > 安全设置 > 访问控制 > 功能访问。
	- **•** 单击安全 > 编辑安全设置 > 访问控制。
- **3** 将应用程序、复印和传真功能设置为无安全性。
- **4** 单击提交。

# 配置证章注销延迟

设置在打印机将随后的点击注册为注销之前的时间。

- **1** 从"嵌入式 Web 服务器",访问应用程序的配置页。
- **2** 请执行下面的任一操作:

### 对于 **eSF 5.0** 或更高版本

- **a** 单击高级设置,然后调整证章注销延迟。
- **b** 单击保存。

#### 对于 **eSF 4.0** 或更早版本

- **a** 从"主屏幕"部分,输入证章注销延迟的值。
- **b** 单击应用。

# <span id="page-11-0"></span>配置连接超时

- **1** 从"嵌入式 Web 服务器",访问应用程序的配置页。
- **2** 请执行下面的任一操作:

### 对于 **eSF 5.0** 或更高版本

- **a** 从"标识服务设置"部分,调整网络和套接字超时。
- **b** 单击保存。

### 对于 **eSF 4.0** 或更早版本

**a** 从"高级设置"部分,输入网络和套接字超时的值。

**b** 单击应用。

# 导入或导出配置文件

导入配置文件会覆盖现有的应用程序配置。

- **1** 从"嵌入式 Web 服务器",访问应用程序的配置页。
- **2** 请执行下面的任一操作:

### 对于 **eSF 5.0** 或更高版本

- **a** 单击导入**/**导出配置。
- **b** 请执行下面的任一操作:

### 导出配置文件

单击导出。

注意: 导出的配置文件不包含客户端密钥和服务帐户密码值。

### 导入配置文件

- **1** 确认指定客户端 ID 和客户端密钥。使用文本编辑器,打开配置文件,然后编辑以下设置的值:
	- **• esf.cloudAuth.settings\_identityserver\_client\_id**
	- **• esf.cloudAuth.settings\_identityserver\_client\_secret**

对于服务帐户用户名和密码,请编辑以下设置的值:

- **• esf.cloudAuth.settings\_deviceAuth\_userId**
- **• esf.cloudAuth.settings\_deviceAuth\_password**

注意: 确认用双引号将值括起来。

**2** 浏览配置文件,然后单击导入。

### 对于 **eSF 4.0** 或更早版本

- **a** 单击导入**/**导出配置。
- **b** 请执行下面的任一操作:

#### <span id="page-12-0"></span>导出配置文件

单击导出。

注意:导出的配置文件不包含客户端密钥和服务帐户密码值。

#### 导入配置文件

**1** 确认指定客户端 ID 和客户端密钥。使用文本编辑器,打开配置文件,然后编辑以下设置的值:

- **• esf.cloudauth.settings.identityserver.client.id**
- **• esf.cloudauth.settings.identityserver.client.secret**

对于服务帐户用户名和密码,请编辑以下设置的值:

- **• esf.cloudauth.settings.identityserver.deviceAuth.userId**
- **• esf.cloudauth.settings.identityserver.deviceAuth.password**

注意: 确认用双引号将值括起来。

- **2** 单击导入。
- **3** 浏览配置文件,然后单击开始。

# 更新轮询间隔

如果在部署应用程序后对打印机登录配置进行了更改,则新设置将在下一个轮询间隔后生效。 默认情况下,应用程序每 15 分钟(900 秒)检查一次更新。 您可以使用应用程序配置文件更新轮询间隔。

**1** 导出配置文件。

注意: 如需更多信息, 请参阅第 12 页上的["导入或导出配置文件"](#page-11-0)。

**2** 使用文本编辑器,打开配置文件,然后编辑以下设置的值:

注意:值必须以秒为单位。例如,对于 15 分钟,请使用 **900**。

### **eSF 5.0** 或更高版本

**esf.cloudAuth.pollingInterval**

### **eSF 4.0** 或更早版本

**esf.cloudauth.pollingInterval**

**3** 保存,然后导入配置文件。

# 配置打印机代理设置

### 使用"嵌入式 **Web** 服务器"

如果组织将 IP 地址用于其代理服务器的通信,请配置 HTTP/FTP 设置。

**1** 从"嵌入式 Web 服务器",执行下面的任一操作:

#### 对于 **eSF 5.0** 或更高版本

- **a** 单击设备 > 网络**/**端口 > **HTTP/FTP** 设置。
- **b** 键入 HTTP 代理服务器 IP 地址。

#### 对于 **eSF 4.0** 或更早版本

- **a** 单击设置 > 网络**/**端口 > **TCP/IP**。
- **b** 从 HTTP/FTP 设置部分,键入 HTTP 代理服务器 IP 地址。
- **2** 保存设置。

### 配置已验证的代理服务器

如果使用主机名配置代理服务器,或者代理服务器需要用户名和密码,请执行下面的操作:

**1** 从"嵌入式 Web 服务器",执行下面的任一操作:

#### 对于 **eSF 5.0** 或更高版本

- **a** 单击应用程序 > 应用程序框架配置。
- **b** 在框架配置部分,清除使用打印机的代理设置。
- **c** 键入 HTTP 代理服务器主机名和代理凭证。

#### 对于 **eSF 4.0** 或更早版本

- **a** 根据您的打印机型号,执行下面的操作之一:
	- **•** 单击设置 > 应用程序 > 应用程序管理 > 系统 > 配置。
	- **•** 单击设置 > 设备解决方案 > 解决方案 **(eSF)** > 系统 > 配置。
	- **•** 单击设置 > 嵌入式解决方案 > 系统 > 配置。
- **b** 清除 使用打印机的代理设置。
- **c** 键入 HTTP 代理服务器主机名和代理凭证。
- **2** 保存设置。

### 使用配置文件

导入包含以下设置的 UCF 或 VCC 文件:

```
<setting name="settings.useprinterproxy">
<setting name="settings.http.proxyurl">
<setting name="settings.http.proxyport">
<setting name="settings.proxyurl">
<setting name="settings.proxyport">
```
### 示例值

```
<?xml version="1.0" encoding="UTF-8"?>
 <esfSettings>
   <app name="systemManagerImpl" settingVersion="6.2.0">
   <global>
    <setting name="settings.useprinterproxy">false</setting>
     <setting name="settings.http.proxyurl">http.proxy1.fmr.com</setting>
      <setting name="settings.http.proxyport">80</setting>
     <setting name="settings.proxyurl">http.proxy.fmr.com</setting>
     <setting name="settings.proxyport">8000</setting>
   </global>
  </app>
 </esfSettings>
```
# <span id="page-14-0"></span>使用应用程序

# 注册卡

- **1** 在读卡器上触碰您的卡。
- **2** 从打印机控制面板,根据验证配置,执行以下任一操作:
	- **•** 输入登录代码。
	- **•** 输入您的用户凭证。

### 注意:

- **–** 如需更多信息,请参阅第 15 页上的 "获取登录代码"。
- **–** 您也可以通过电子邮件发送或打印说明。

**3** 触摸注册。

#### 注意:

- **•** 根据"Lexmark 云服务"中的打印机登录配置,系统可能会提示您输入 PIN 码,然后才能继续注册。如 需有关配置打印机登录的更多信息,请参阅 *Lexmark* 云服务管理员指南。
- **•** 证章可以设置为临时或永久证章。

### 使用电子邮件注册链接

如果为组织禁用了**安全登录**,则用户只能通过打印机控制面板中的电子邮件注册链接来注册证章。 如需有关配置打印机登录的更多信息,请参阅 *Lexmark* 云服务管理员指南。

- **1** 根据您的打印机型号,触摸电子邮件或通过电子邮件注册。
- 2 触摸下一步,然后键入您的电子邮件地址。 将向您的电子邮件地址发送一封包含 URL 的电子邮件。
- **3** 单击电子邮件中的 URL。
- **4** 在"Lexmark 云服务"网站上,输入您的凭证。

# 获取登录代码

当应用程序配置为从联合设置使用 SSO 验证用户时,需要登录代码。

### 使用 **Web** 门户

- **1** 请执行下面的任一操作:
	- **•** 打开 Web 浏览器,然后键入 **cloud.lexmark.com/device**。
	- **•** 从您的移动设备,使用 QR 码阅读器应用程序从打印机控制面板扫描 QR 码。
- **2** 输入您的用户凭证。
- **3** 记录登录代码。

### <span id="page-15-0"></span>使用"**Lexmark** 移动打印"应用程序

如需更多信息,请参阅适用于您的移动设备的 *Lexmark* 移动打印用户指南。

- **1** 从应用程序主屏幕,点击登录代码。
- **2** 记录登录代码。

### 使用 **Lexmark** 云服务

如需更多信息,请参阅 *Lexmark* 云服务用户指南。

- 1 从"Lexmark 云服务"网站,在页面的右上角单击您的用户名,然后单击**我的帐户**。
- **2** 从个人信息部分,单击生成登录代码。
- **3** 记录登录代码。

### 注意:

- **•** 登录代码会在 15 分钟之后自动刷新。
- **•** 登录代码只能使用一次。

# 手动登录到打印机

如需有关配置打印机登录的更多信息,请参阅 *Lexmark* 云服务管理员指南。

- **1** 从打印机控制面板,根据打印机登录配置,执行下面的任何操作:
	- **•** 触摸安全登录,然后输入登录代码。

### 注意:

- **–** 如需更多信息,请参阅第 15 页上的 ["获取登录代码"。](#page-14-0)
- **–** 此按钮仅在组织验证使用联合访问配置时出现。
- **•** 触摸 **PIN** 码登录,然后输入您的 PIN 码。

注意: 在登录之前, 请确认您有 PIN 码。如需更多信息, 请参阅第 17 [页上的](#page-16-0) "获取 PIN 码"。

**•** 触摸管理员登录,然后输入您的管理员凭证。

#### 注意:

- **–** 仅当在"Lexmark 云服务设备群管理"中创建配置的过程中选择在锁定屏幕上显示管理员登录 时,才会显示此按钮。
- **–** 如需有关管理员登录的更多信息,请参阅第 7 页上的 ["配置管理员登录"](#page-6-0)。
- **2** 触摸登录。

### 使用卡和双因素验证登录到打印机

- **1** 在读卡器上触碰您的卡。
- **2** 输入 PIN 码。

注意: 在登录之前,请确认您有 PIN 码。如需更多信息,请参阅第 17 页上的 ["获取](#page-16-0) PIN 码"。

# <span id="page-16-0"></span>获取 **PIN** 码

此设置仅在"Lexmark 云服务"中的 PIN 码生成选项设为用户设置时可用。如需更多信息,请参阅 *Lexmark* 云服务管理员指南。

- 1 从"Lexmark 云服务"网站, 在页面的右上角单击您的用户名, 然后单击我的帐户。
- **2** 从打印机登录部分,单击设置 **PIN** 码。
- **3** 输入 PIN 码。
- **4** 单击生成 **PIN** 码。

### 重置 **PIN** 码

- 1 从"Lexmark 云服务"网站, 在页面的右上角单击您的用户名, 然后单击我的帐户。
- **2** 从打印机登录部分,单击重置 **PIN** 码。
- **3** 输入新的 PIN 码。
- **4** 单击生成 **PIN** 码。

# <span id="page-17-0"></span>疑难解答

# 应用程序错误

请尝试下列办法中的一个或多个:

### 检查诊断日志

- 1 打开 Web 浏览器, 然后键入 *IP*/se, 其中 *IP* 是打印机 IP 地址。
- **2** 单击嵌入式解决方案,然后执行下列操作:
	- **a** 清除日志文件。
	- **b** 将日志级别设置为是。
	- **c** 生成日志文件。
- **3** 分析日志,然后解决问题。

注意: 解决问题之后, 将日志级别设置为否。

#### 联系 **Lexmark** 代表

## 验证错误

请尝试下列办法中的一个或多个:

### 确认打印机已连接到网络

如需更多信息,请参阅打印机用户指南。

### 确认标识服务提供程序在线并且不忙

如需更多信息,请与您的系统管理员联系。

# 证章注册被拒绝

#### 确认标识服务提供程序和证章服务提供程序配置正确

如需更多信息,请参阅第8页上的["配置用户验证设置"](#page-7-0)。

# 无法使用电子邮件发送登录代码说明

#### 确认 **SMTP** 服务器配置正确

打印机的电子邮件功能必须使用正确的 SMTP 服务器地址进行设置。如需更多信息,请与您的系统管理员 联系。

# <span id="page-18-0"></span>当组织验证是联合时出现"手动登录"按钮

请尝试下列办法中的一个或多个:

### 确认打印机已连接到网络

在安装期间,打印机可能已经断开与网络的连接或者服务器不可访问。如需更多信息,请参阅打印机*用户* 指南。

触摸手动登录。如果服务器可以访问,那么验证流程与"安全登录"验证相同。当注销之后,出现"安全 登录"按钮。

#### 再次配置应用程序配置页面中的设置

#### 确认客户端 **ID** 和客户端密钥配置正确

如需更多信息,请参阅第9页上的"配置客户端ID [和客户端密钥"](#page-8-0)。

# 无法使用登录代码登录

### 确认登录代码未被使用,并且仍然有效

注意:

- **•** 登录代码会在 15 分钟之后自动刷新。
- **•** 登录代码只能使用一次。

# 无法使用电子邮件注册链接注册证章

### 证章只能注册一次

您的证章可能有一个待处理的证章注册请求。不能使用电子邮件注册链接多次注册证章。 注意: 如果已删除或从未收到第一封电子邮件, 则必须重新注册。

# 没有收到证章注册电子邮件

请尝试下列办法中的一个或多个:

### 确认正确键入电子邮件地址

确认电子邮件地址有效

### 联系 **Lexmark** 代表

可能出现应用程序错误或云服务器错误。

# <span id="page-19-0"></span>无法连接到标识服务提供程序

### 增加连接超时

如需更多信息,请参阅第12页上的["配置连接超时"。](#page-11-0)

### 确认代理配置正确

如需更多信息,请参阅第13页上的["配置打印机代理设置"。](#page-12-0)

# **PIN** 码已过期

### 重置 **PIN** 码

如需更多信息,请参阅第 17 页上的["获取](#page-16-0) PIN 码"。

### 请与您的组织管理员联系

# 失败尝试次数太多

### 等待锁定期到期

请等待大约 5 分钟后再次尝试。

### 请与您的组织管理员联系

# <span id="page-20-0"></span>注意事项

## 版本注意事项

December 2023

以下文字如果与当地法律法规有所冲突,可能并不适用于那些地区: LEXMARK INTERNATIONAL, INC.以其 现状提供此手册,并没有任何保证(不论明示的或暗示的),包括,但不限于以其特定目的进行销售及适用的 暗示保证。某些司法管辖区并不准许在某些交易中排除明示的或暗示的保证;因此,这份声明可能并不适用于 你方。

本手册中可能会有技术上的不准确或印刷错误。鉴于此,本手册中的内容会阶段性地更新;这些改动将会体现 在以后的版本中。产品或程序有可能会随时改动,如有改动,恕不另行通知。

本手册中提到的有关产品、程序或服务等并不意味着生产厂商打算将这些产品、程序或服务向所有的国家提 供,也不意味着只能使用此产品、程序或服务。任何功能一样的产品、程序或服务,只要不侵犯现有的知识产 权,都可以用来替换使用。与其他的产品、程序或服务(除厂商明确标明外)共同操作并进行评估与验证是用 户的责任。

如需 Lexmark 技术支持,请转到 **<http://support.lexmark.com>**。

如需有关管理本产品使用的 Lexmark 隐私策略的信息,请转到 **[www.lexmark.com/privacy](http://www.lexmark.com/privacy)**。

如需有关耗材和下载资源的信息,请转到 **[www.lexmark.com](http://www.lexmark.com)**。

**© 2018 Lexmark International, Inc.**

保留所有权利。

### 商标

Lexmark 和 Lexmark 徽标是 Lexmark International, Inc. 在美国和/或其他国家的商标或注册商标。 所有其他商标的所有权属于它们各自的所有者。

### 许可注意事项

与本产品关联的所有许可注意事项可以从应用程序软件包或从 Lexmark 支持站点查看。

# <span id="page-21-0"></span>索引

**B**

部署准备查对表 [6](#page-5-0)

## **C**

查对表 部署准备 [6](#page-5-0) 传真功能 启用公共访问 [11](#page-10-0) 重置 PIN 码 [17](#page-16-0)

## **D**

打印机代理设置 配置 [13](#page-12-0) 当组织验证是联合时出现"手动 登录"按钮 [19](#page-18-0) 导出配置文件 [12](#page-11-0) 导入配置文件 [12](#page-11-0) 登录 手动 [16](#page-15-0) 登录代码 获取 [15](#page-14-0) 登录屏幕设置 配置 [10](#page-9-0)

### **F**

访问应用程序的配置页 [8](#page-7-0) 访问"嵌入式 Web 服务器" [7](#page-6-0) 复印功能 启用公共访问 [11](#page-10-0) 复印和传真功能 启用公共访问 [11](#page-10-0)

## **G**

概述 [5](#page-4-0) 更新轮询间隔 [13](#page-12-0) 管理员登录设置 配置 [7](#page-6-0)

### **H**

获取登录代码 [15](#page-14-0)

### **K**

卡 注册 [15](#page-14-0) 客户端 ID 配置 [9](#page-8-0)

客户端密钥 配置 [9](#page-8-0)

### **L**

连接超时 配置 [12](#page-11-0) 轮询间隔 更新 [13](#page-12-0)

### **M**

没有收到证章注册电子邮件 [19](#page-18-0) 默认登录方法 [7](#page-6-0) 设置 [7](#page-6-0)

### **P**

PIN 码 设置 [17](#page-16-0) 重置 [17](#page-16-0) PIN 码已过期 [20](#page-19-0) 配置打印机代理设置 [13](#page-12-0) 配置登录屏幕设置 [10](#page-9-0) 配置管理员登录设置 [7](#page-6-0) 配置客户端 ID 和客户端密钥 [9](#page-8-0) 配置连接超时 [12](#page-11-0) 配置文件 导出 [12](#page-11-0) 导入 [12](#page-11-0) 配置用户验证设置 [8](#page-7-0) 配置证章注销延迟 [11](#page-10-0)

### **Q**

启用对应用程序、复印和传真功 能的公共访问 [11](#page-10-0) 嵌入式 Web 服务器 访问 [7](#page-6-0)

### **S**

设置 PIN 码 [17](#page-16-0) 失败尝试次数太多 [20](#page-19-0) 手动登录 [16](#page-15-0) 手动登录到打印机 [16](#page-15-0)

### **T**

套接字超时 配置 [12](#page-11-0)

### **W**

网络超时 配置 [12](#page-11-0) 无法连接到标识服务提供程序 [20](#page-19-0) 无法使用登录代码登录 [19](#page-18-0) 无法使用电子邮件发送登录代码 说明 [18](#page-17-0) 无法使用电子邮件注册链接注册 证章 [19](#page-18-0)

### **X**

修改历史 [4](#page-3-0)

### **Y**

验证错误 [18](#page-17-0) 疑难解答 PIN 码已过期 [20](#page-19-0) 当组织验证是联合时出现"手动 登录"按钮 [19](#page-18-0) 没有收到证章注册电子邮件 [19](#page-18-0) 失败尝试次数太多 [20](#page-19-0) 无法连接到标识服务提供程 序 [20](#page-19-0) 无法使用登录代码登录 [19](#page-18-0) 无法使用电子邮件发送登录代码 说明 [18](#page-17-0) 无法使用电子邮件注册链接注册 证章 [19](#page-18-0) 验证错误 [18](#page-17-0) 应用程序错误 [18](#page-17-0) 证章注册被拒绝 [18](#page-17-0) 已验证的代理设置 配置 [13](#page-12-0) 应用程序 启用公共访问 [11](#page-10-0) 应用程序错误 [18](#page-17-0) 应用程序的配置页 访问 [8](#page-7-0) 用户验证设置 配置 [8](#page-7-0)

### **Z**

证章注册被拒绝 [18](#page-17-0) 证章注销延迟 配置 [11](#page-10-0) 注册卡 [15](#page-14-0)